# IT KOMPAS 
S námi se neztratíte

… s námi se neztratíte

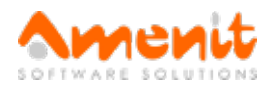

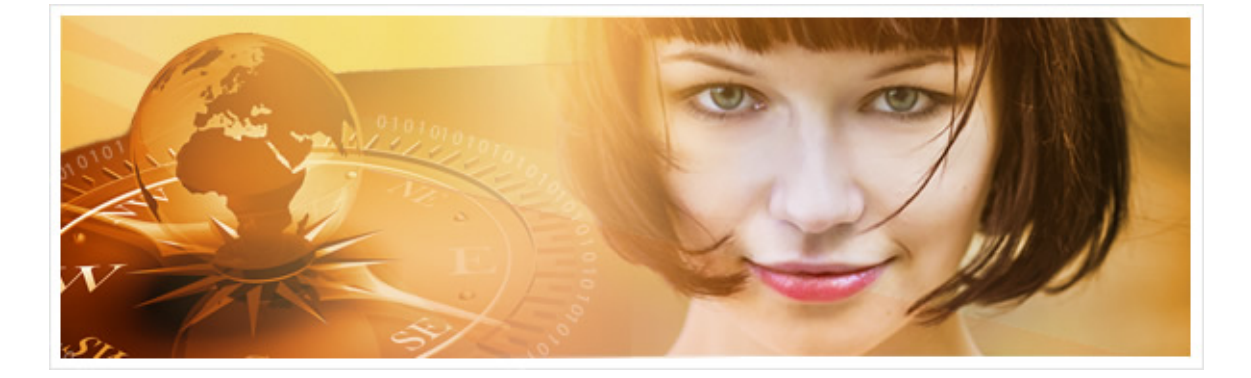

# V 90.čísle IT Kompasu jsme pro Vás připravili:

Vybrané aktuality ze světa IT Tipy – Triky Soutěž Vtip pro dobrou náladu

## Vybíráme zajímavé aktuality:

#### Na Facebooku a Twitteru se opět šíří podvodná kampaň zneužívající značku Ray-Ban

Mezi českými uživateli sociálních sítí Facebook a Twitter se začala znovu po roce šířit podvodná kampaň snažící se odkázat na internetové stránky fiktivního elektronického obchodu, pomocí kterého útočníci sbírají údaje o platebních kartách uživatelů. [Více...](https://www.antivirovecentrum.cz/r/?id=272772022451822)

#### Microsoft opravil závažnou chybu ve Windows Defenderu

Chybu ve Windows Defenderu objevil bezpečnostní tým Googlu v rámci projektu Zero a označil ji jako aktivně zneužívanou a jednu z nejzávažnějších, s jakou se kdy setkal. [Více...](https://www.antivirovecentrum.cz/r/?id=229550412772589)

Více aktualit naleznete na [www.AntiviroveCentrum.cz](https://www.antivirovecentrum.cz/r/?id=169578120259439) nebo na [Facebooku](https://www.antivirovecentrum.cz/r/?id=210140893822686).

## Tipy a triky

#### Jak ve Windows 10 spustit starší aplikace, které se "nechtějí spustit"?

Po přechodu (aktualizaci) na novější verze operačního systému Windows se mnoho uživatelů používajících různé starší programy, může dostat do situace, kdy nové Windows 10 tvrdošíjně odmítají zastaralý program spustit. V této situaci samozřejmě může pomoci instalace novější verze dané aplikace - pochopitelně pokud existuje, nebo lze vyzkoušet tzv. režim kompatibility Windows. Režim kompatibility v operačním systému Windows existuje už dlouho, málo uživatelů ale o této možnosti ví. O co přesně jde? V režimu kompatibility lze zlobivou aplikaci spustit takříkajíc "v předchozí verzi operačního systému". Takže pokud aplikace fungovala bez nejmenších problémů ve Windows 7, zkuste ji přesvědčit, že se má stále spouštět tak, jako by byla ve Windows 7.

Jak na to? Klikněte **pomocí pravého tlačítka na myši** na zástupce (ikonu) aplikace, případně na její spustitelný či instalační soubor a z kontextového menu vyberte položku Vlastnosti. V zobrazeném okně se pak přepněte na kartu Kompatibilita a v části Režim kompatibility zafajfkujte volbu Tento program spustit v režimu kompatibility pro a v rozbalovacím seznamu níže pak vyberte požadovanou verzi Windows - v našem případě bychom vybírali Windows 7. Volbu potvrdíte kliknutím na tlačítko OK a pak s trochou štěstí bude možné nefunkční aplikaci normálně spustit.

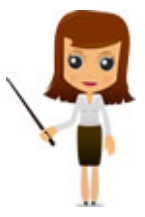

#### Jak jednoduše otevřít odkaz na nové záložce, kartě, či panelu internetového prohlížeče?

Většinou při vyhledávání informací z více webových stránek oceníte pomocníka pro otevírání dalších webových stránek v nové záložce (Microsoft Edge, Internet Explorer), kartě (Google Chrome) nebo panelu (Mozilla Firefox). Docílíte toho přidržením klávesy Ctrl a kliknutím pomocí levého tlačítka na myši (u leváků pravého). Stejného efektu lze také docílit, když na odkaz kliknete kolečkem myši.

S otevřením většího počtu záložek souvisí ještě jedna drobnost, která je uživateli podceňována, či spíše o ní mnoho uživatelů neví. Jde o situaci, kdy si postupem času otevřete více záložek, a pak například restartujete či vypnete počítač, nebo jen křížkem uzavřete internetový prohlížeč. Co se pak stane v okamžiku, kdy prohlížeč znovu otevřete? To záleží na tom, jak máte nastaven parametr "Po spuštění" či "Při startu" každý výrobce to ve svém prohlížeči pochopitelně pojmenoval trošku jinak :).

V nastavení prohlížeče MS Internet Explorer na záložce Obecné najdete položku "Po spuštění", která nabízí dvě možnosti - Začít domovskou stránkou, nebo Začít záložkami z poslední relace - a tuhle volbu si vyberte. V případě Mozilla Firefox hledejte v nastavení Při startu aplikace Firefox a zde zvolte Zobrazit okna a panely z minula. No a konečně v případě prohlížeče Google Chrome v nastavení hledejte položku Při spuštění a vyberte možnost Pokračovat tam, kde jste přestali. Ve všech případech tak docílíte toho, že při novém spuštění prohlížeče se automaticky otevřou okna a záložky přesně tak, jak byly před uzavřením prohlížeče.

## Soutěž

#### Vyhodnocení minulé soutěže:

Na otázku z minulého vydání elektronického magazínu IT Kompas odpověděla správně a z mnoha správných odpovědí byla vylosována paní Straková z Brna, které tímto gratulujeme k výhře softwaru [Kaspersky](https://www.antivirovecentrum.cz/r/?id=67015144170361) Total Security pro 1 PC na rok zdarma.

#### Otázka zněla:

Co znamená v informatice "Paket"?

Správná odpověď měla být:

Paket označuje v informatice blok dat přenášený v počítačových sítích založených na přepojování paketů, kde je možné přenášet data i při výpadcích některých spojů. Více informací naleznete [zde.](https://www.antivirovecentrum.cz/r/?id=90756123365154)

#### Nová otázka:

Co znamená zkratka nařízení Evropské unie "GDPR" a kdy vstoupí v účinnost?

Ze správných odpovědí vylosujeme výherce, který od nás získá software McAfee Internet [Security](https://www.antivirovecentrum.cz/r/?id=106022261195892) pro 1 PC na rok zdarma.

Odpovědi pište do 25. 5. 2017 na e-mail **[amenit@amenit.cz.](mailto:amenit@amenit.cz)** 

Správnou odpověď a výherce uveřejníme v příštím čísle. Pokud se chcete co nejdříve dozvědět, zda jste vyhráli, staňte se našimi přáteli na Facebooku. Tam se informace o výherci objeví jako první.

# Vtip pro dobrou náladu

Babička na smrtelné posteli promlouvá ke své vnučce: Protože jsi má nejmilejší, chci Ti odkázat svou farmu, stodolu, obráběcí stroje, stáda zvířat a 28 752 037 dolarů. Vnučka s úžasem: Babičko, ty jsi tak hodná, to není možné, ani jsem nevěděla, že máš farmu. A kde je? A babička se svým posledním výdechem zašeptá vnučce do ucha...

... Na Facebooku.

Vydání IT Kompasu od 1. čísla naleznete [zde](https://www.antivirovecentrum.cz/r/?id=2356911244568).

TýmAntivirového Centra

**ANTIVIROV** www.AntiviroveCentrum.cz

Amenit sro.

Nechcete-li již nikdy dostávat e-maily tohoto typu, klikněte na **odkaz pro [odhlášení](https://www.antivirovecentrum.cz/r/?action=unsubscribe&data=TZZX%2bTWNjXanf9gyOJrUxSjkV57C1uFcX%2bPBP3lZD2DPekN0%2bbJi2oDPZ%2fNDOx9pJ7wo8BAxbijHuZn2yzQJCRWs39yY%2flBF28bWGRRvR1k%3d) ze seznamu příjemců**.

an an Sala